## **Δημιουργία Ιστοσελίδων με HTML και CSS (Εφαρμογές Πληροφορικής Α΄ΓΕ.Λ.)**

## **ΦΥΛΛΟ ΕΡΓΑΣΙΑΣ 1 – ΕΙΣΑΓΩΓΗ ΣΤΗΝ HTML**

Ξεκινήστε τον φυλλομετρητή (Browser) του υπολογιστή σας και πληκτρολογήστε τη διεύθυνση της ιστοσελίδας του Σχολείου μας. Κάντε ένα δεξί κλικ με το ποντίκι σας και από το μενού επιλογών επιλέξτε την Προβολή πηγαίου κώδικα.

Στη νέα καρτέλα που ανοίγει μπροστά σας, θα δείτε ένα μακροσκελές κείμενο, με τον κώδικα – τις εντολές δηλαδή,

που συνθέτουν την ιστοσελίδα του Σχολείου μας. Παρατηρήστε την πρώτη γραμμή του κώδικα.

<!DOCTYPE html> Θα δείτε ότι γράφει *<!DOCTYPE html>*

Δηλαδή ο τύπος του εγγράφου είναι html. Τι είναι όμως html;

Η HTML είναι το ακρωνύμιο των λέξεων **HyperText Markup Language**, δηλαδή Γλώσσα Χαρακτηρισμού Υπερ-Κειμένου και είναι η βασική γλώσσα με την οποία πραγματοποιείται η δόμηση σελίδων του Παγκόσμιου Ιστού.

Τα αρχεία της HTML περιέχουν το κείμενο της ιστοσελίδας και τις ετικέτες της HTML, που υποδεικνύουν τα στοιχεία, τη δομή και τη μορφοποίηση των ιστοσελίδων, καθώς επίσης και τους συνδέσμους υπερ-κειμένου προς άλλες ιστοσελίδες ή προς αρχεία άλλων μορφών (πολυμέσα).

Οι περισσότερες ετικέτες της HTML εμφανίζονται κατά ζεύγη, όπου η πρώτη οριοθετεί την αρχή ισχύος της, ενώ η δεύτερη το τέλος της, περικλείοντας το κείμενο που επηρεάζουν.

π.χ.: **<ΌνομαΕτικέτας>** επηρεαζόμενο κείμενο **</ΌνομαΕτικέτας>**

Τα αρχεία της HTML πρέπει να τα γράφουμε σε συντάκτες κειμένων, δηλαδή προγράμματα που μπορούν να αποθηκεύσουν [αρχεία κειμένου σε μορφή ASCII](https://el.wikipedia.org/wiki/ASCII).

Ας δούμε ένα παράδειγμα:

[Κάντε κλικ εδώ,](https://www.w3schools.com/html/tryit.asp?filename=tryhtml_default) για να μεταβείτε στον κόμβο του w3schools, που μας παρέχει έναν δωρεάν επεξεργαστή για τη συγγραφή και δοκιμή κώδικα html. Θα πρέπει να δείτε το παρακάτω:

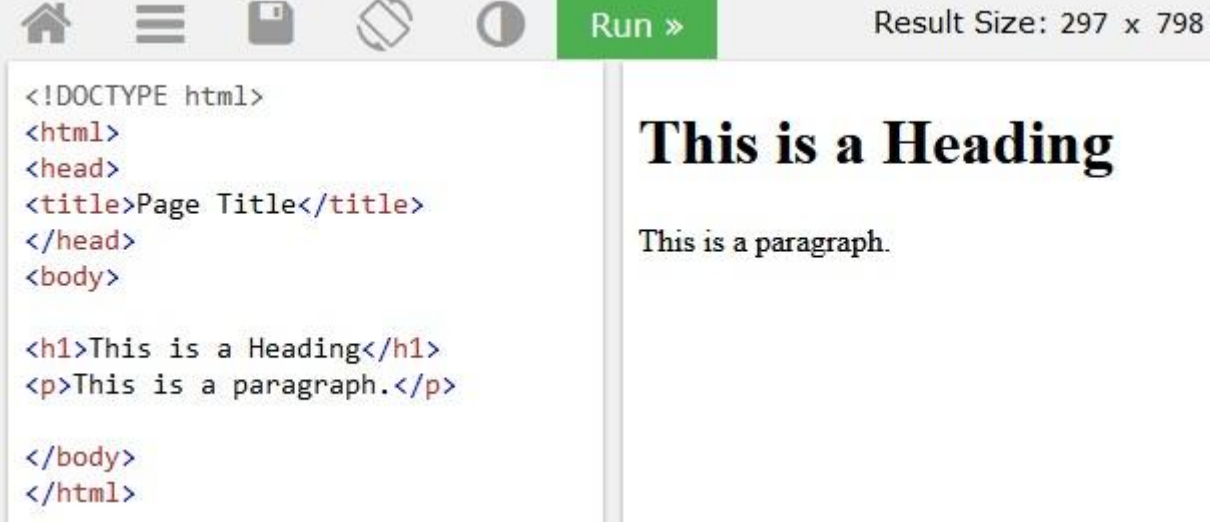

Γράψτε ποια ζεύγη ετικετών, βλέπετε στην αριστερή στήλη, που βρίσκεται ο html κώδικας:

 $\_$  , and the set of the set of the set of the set of the set of the set of the set of the set of the set of the set of the set of the set of the set of the set of the set of the set of the set of the set of the set of th  $\_$  , and the contribution of the contribution of  $\mathcal{L}_\mathcal{A}$  , and the contribution of  $\mathcal{L}_\mathcal{A}$ 

Προβολή εικόνας παρασκηνίου Επιλονή όλων

Προβολή πηγαίου κώδικα

Προβολή πληροφοριών σελίδας

Τροποποιήστε το κείμενο: This is a Heading, ανάμεσα από τις ετικέτες <h1>…</h1>, γράψτε το

όνομά σας, και πατήστε . Τι θα συμβεί;

Δοκιμάστε τώρα να αλλάξετε τον τύπο ετικέτας, από <h1>, σε <h3>. Μην παραλείψετε να

 $Run$ αλλάξετε και το κλείσιμο της ετικέτας από </h1> σε </h3>. Πατήστε

Στη φάση αυτή δε μας απασχολούν οι λεπτομέρειες, αλλά να δείτε ότι μια σελίδα html αποτελείται από το κείμενο που εμείς προσθέτουμε, και από τις ετικέτες που επηρεάζουν τη δομή και τη μορφοποίηση.

Όπως είδατε και στο προηγούμενο παράδειγμα, το περιεχόμενο της ιστοσελίδας ήταν μόνο δύο προτάσεις. Η *This is a Heading* και η *This is a paragraph*. Ενώ λοιπόν θα αναμέναμε μόνο δύο ζεύγη ετικετών, τα <h1></h1> και <p></p>, παρατηρούμε ότι υπάρχουν και μερικά ακόμη. Γιατί; Για να δημιουργηθεί μια ιστοσελίδα υπάρχουν κάποιες υποχρεωτικές ετικέτες που ορίζουν τη δομή της.

Αυτές είναι οι:

- <html> </html> που ορίζουν την αρχή και το τέλος μιας ιστοσελίδας. Πρόκειται για την πρώτη και την τελευταία ετικέτα ενός html εγγράφου.
- $\bullet$  <head> </head> που ορίζουν το τμήμα εκείνο της ιστοσελίδας στο οποίο αναφέρονται διαχειριστικής φύσεως πληροφορίες που αφορούν στο περιεχόμενο της ιστοσελίδας. Οι πληροφορίες αυτές δεν εμφανίζονται από τον φυλλομετρητή.
- <body> </body> που ορίζουν το περιεχόμενο της ιστοσελίδας.

Με βάση τα παραπάνω αν γράψουμε τον παρακάτω κώδικα:

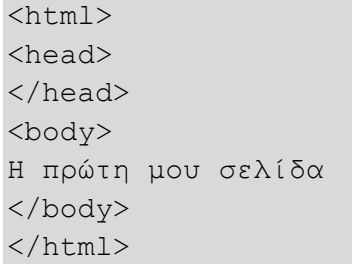

…θα έχουμε γράψει τον απλούστερο δυνατό κώδικα για τη δημιουργία της πρώτης μας σελίδας σε html. Ας το δοκιμάσουμε…

Εκκινήστε την εφαρμογή Notepad++ και γράψτε τον παραπάνω κώδικα. Παρατηρήστε πόσο τακτοποιημένα και ευανάγνωστα έχει δομηθεί, με τη βοήθεια της εφαρμογής. Αν όλα πήγαν καλά και βλέπετε στην οθόνη του υπολογιστή σας τη διπλανή εικόνα, είστε έτοιμοι να αποθηκεύσετε και να προβάλετε την πρώτη

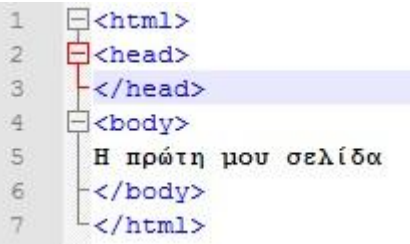

σας ιστοσελίδα. Από το μενού επιλέγετε Αρχείο->Αποθήκευση ως, δίνεται ως όνομα αρχείου το όνομα: H\_proti\_mou\_selida, και σαν τύπο αρχείου θα πρέπει να επιλέξετε τον .html, όπως στην εικόνα:

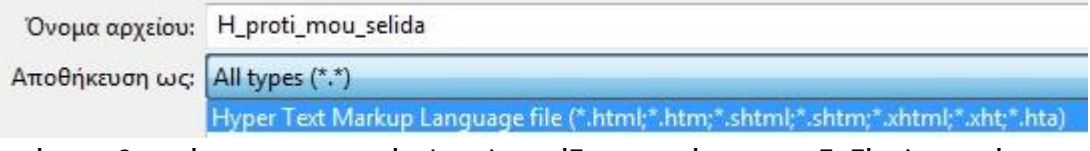

Αφού αποθηκεύσετε το αρχείο html ανοίξτε το κάνοντας δεξί κλικ επάνω του και επιλέγοντας, άνοιγμα με: το φυλλομετρητή του υπολογιστή σας (Firefox, Chrome). Μπροστά σας θα έχετε την πρώτη σας ιστοσελίδα:

Η πρώτη μου σελίδα